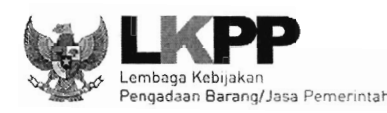

#### LEMBAGA KEBIJAKAN PENGADAAN BARANG/JASA PEMERINTAH **REPUBLIK INDONESIA**

Gedung LKPP - Kompleks Rasuna Epicentrum Jln. Epicentrum Tengah Lot 11 B, Jakarta Selatan 12940 Telepon 021-2991 2450 (hunting) Faksimile 021-2991 2451 Website : www.lkpp.go.id

### **PENGUMUMAN** NOMOR: 4848 (1.2.2/05/2020) **TENTANG** PENGISIAN DATA STATUS PENYEDIA **BAGI PENYEDIA KATALOG ELEKTRONIK**

Sehubungan dengan Undang-Undang Nomor 20 Tahun 2008 tentang Usaha Mikro, Kecil dan Menengah serta Peraturan Presiden Nomor 16 Tahun 2018 tentang Pengadaan Barang/Jasa, diperlukan pengklasifikasian Penyedia pada Katalog Elektronik. Untuk itu seluruh Penyedia Katalog Elektronik wajib mengisi Data Status Penyedia melalui Aplikasi Katalog Elektronik di https://e-katalog.lkpp.go.id sesuai petunjuk (terlampir). Pengisian dilakukan mulai tanggal 13 Mei 2020 sampai dengan tanggal 05 Juni 2020.

Demikian pengumuman ini disampaikan, atas perhatian dan kerjasama Saudara kami ucapkan terima kasih

> Dikeluarkan di Jakarta. Pada tanggal 6 Mei 2020 Direktur Pengembangan Sistem Kataog G.A.A.Diah Ambarawaty

Tembusan Yth:

- 1. Kepala LKPP
- 2. Deputi Bidang Monitoring Evaluasi dan Pengembangan Sistem Informasi

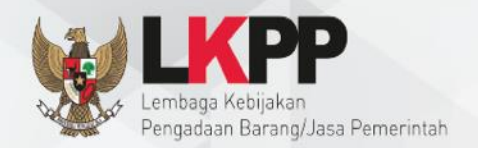

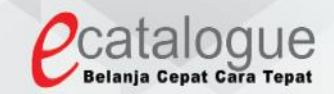

# **Petunjuk Penggunaan**

## Aplikasi Katalog Elektronik Produk Barang dan Jasa Pemerintah

### Fitur Pengisian Data Status Penyedia UKM

**Subdirektorat Pengembangan Kebijakan dan Monitoring Evaluasi Sistem Katalog**

Daftar Isi

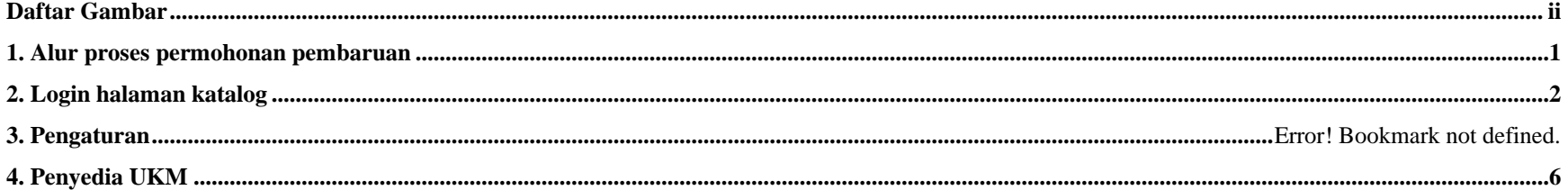

### Daftar Gambar

<span id="page-2-0"></span>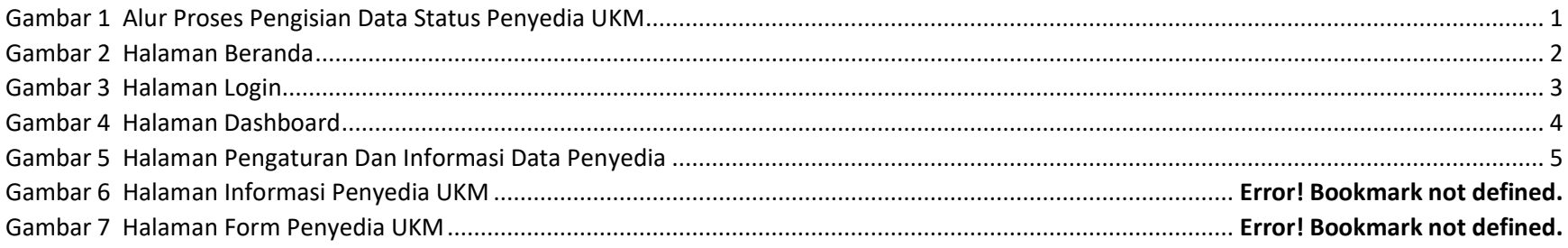

<span id="page-3-0"></span>1. Alur Proses Pengisian Data Status Penyedia UKM

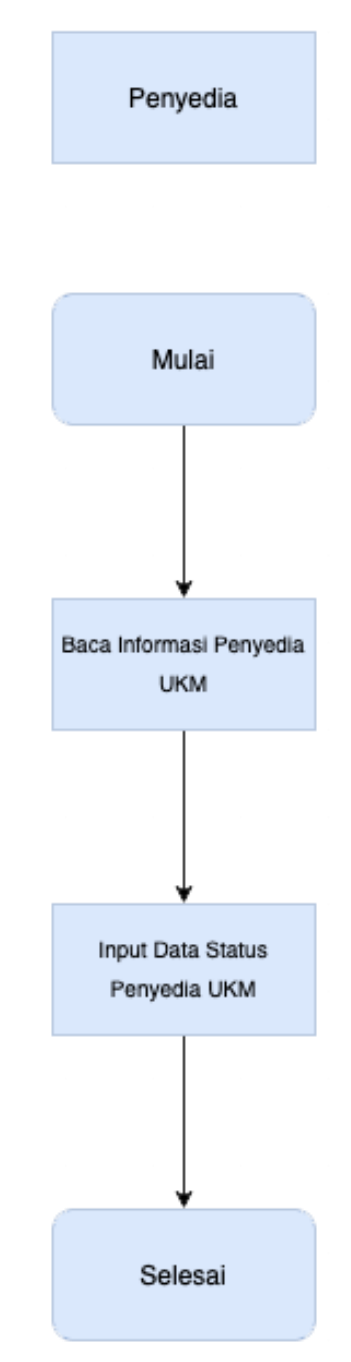

<span id="page-3-1"></span>Gambar 1 Alur Proses Pengisian Data Status Penyedia UKM

### <span id="page-4-0"></span>2. Login halaman katalog

Masuk ke halaman web<https://e-katalog.lkpp.go.id/> klik tombol login.

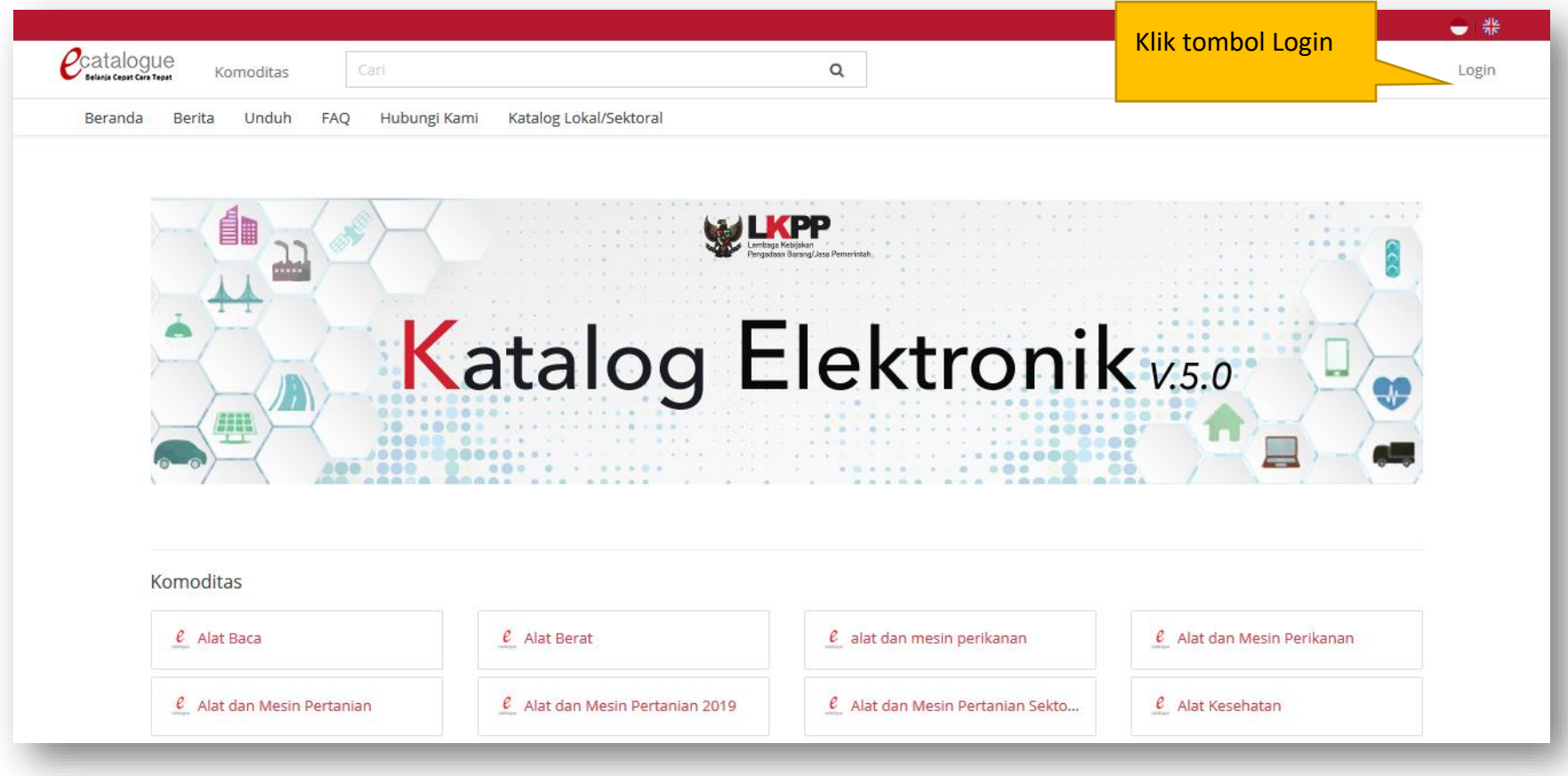

<span id="page-4-1"></span>Gambar 2 Halaman Beranda

Tampil halaman login, penyedia dapat mengisi *username* dan *password*.

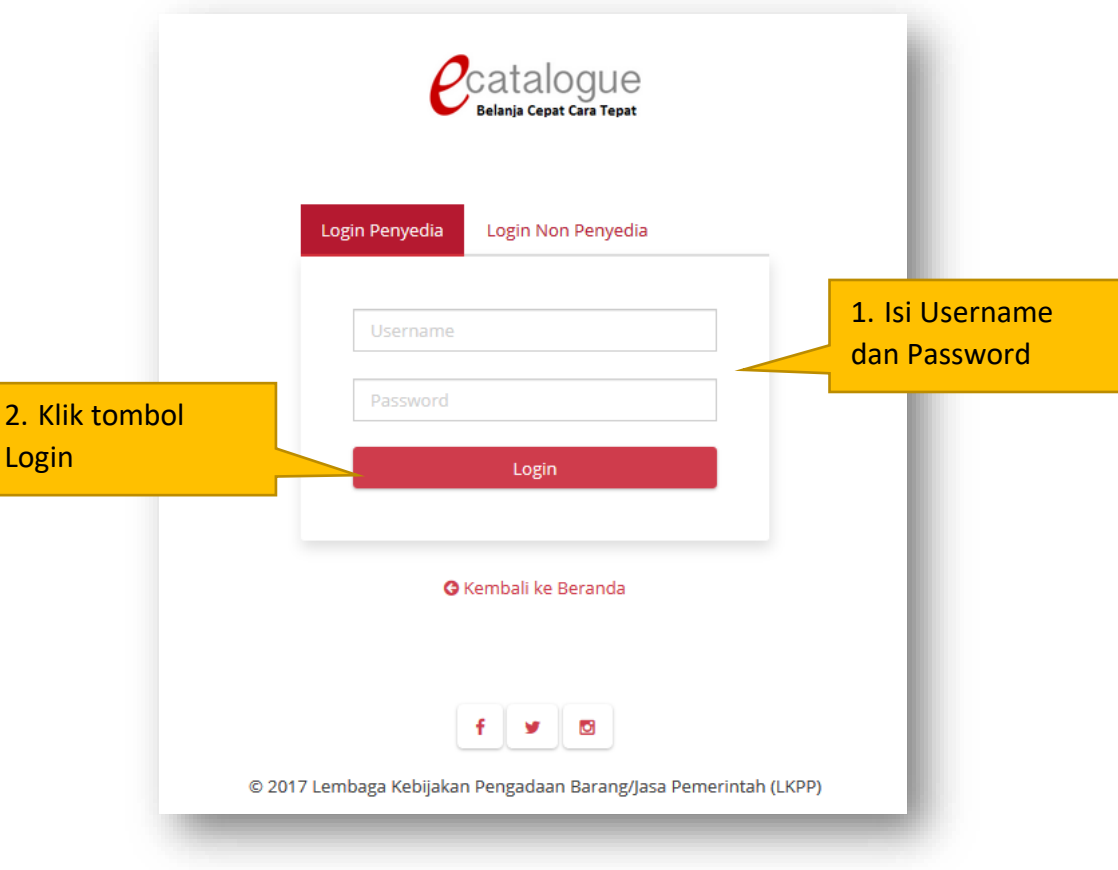

<span id="page-5-0"></span>Gambar 3 Halaman *Login*

### 3. Pengaturan

Kemudian klik pada menu **Profil** dan pilih sub menu **Pengaturan**

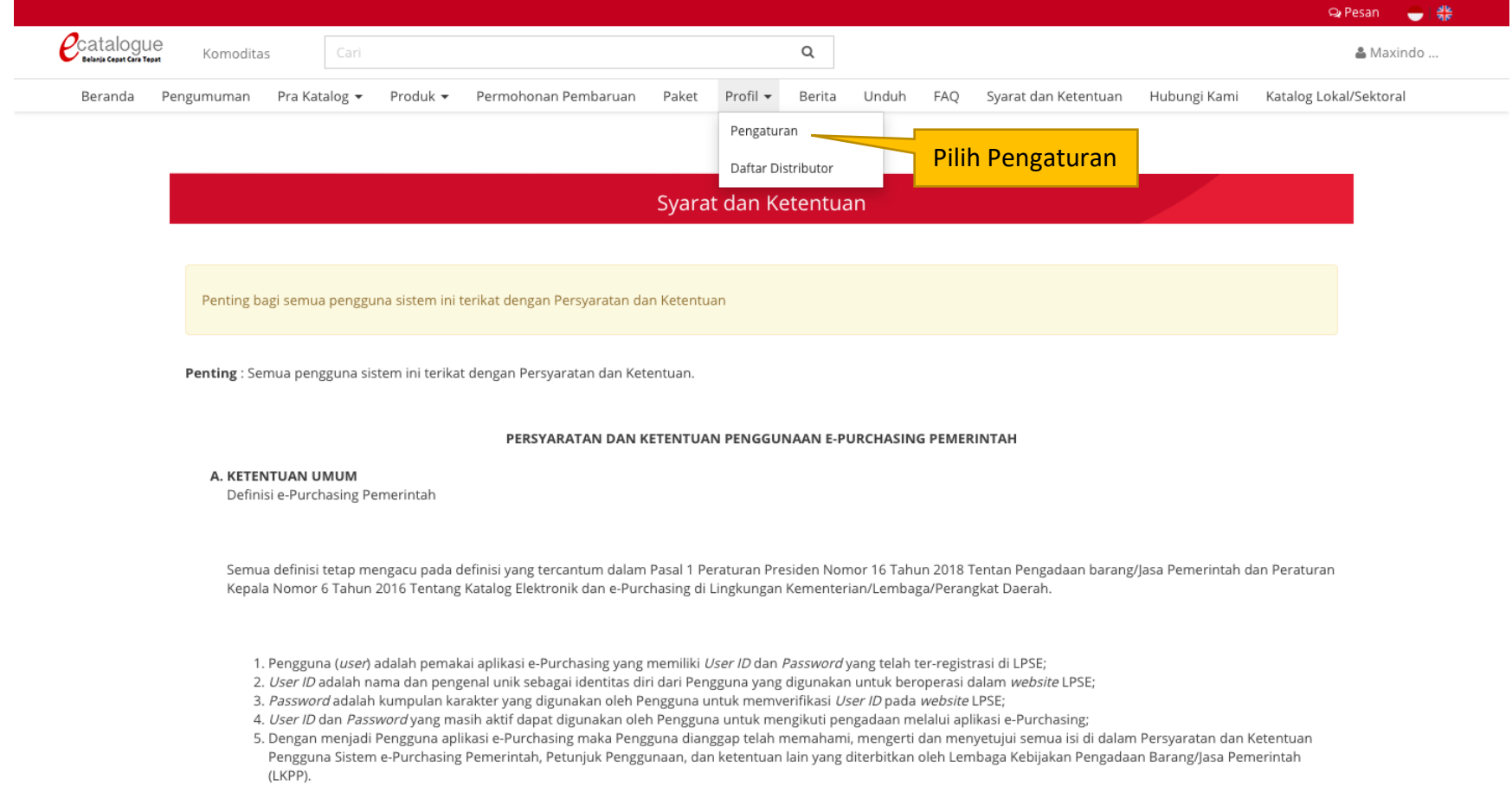

<span id="page-6-0"></span>Gambar 4 Halaman *Dashboard*

Kemudian akan menampilkan halaman pengaturan data penyedia. Pengaturan data penyedia akan menampilkan halaman daftar pengaturan dan informasi data penyedia. Pilih tab **Informasi Penyedia**, klik tombol **Buat Pernyataan UKM**. Kemudian akan menampilkan halaman penyedia UKM.

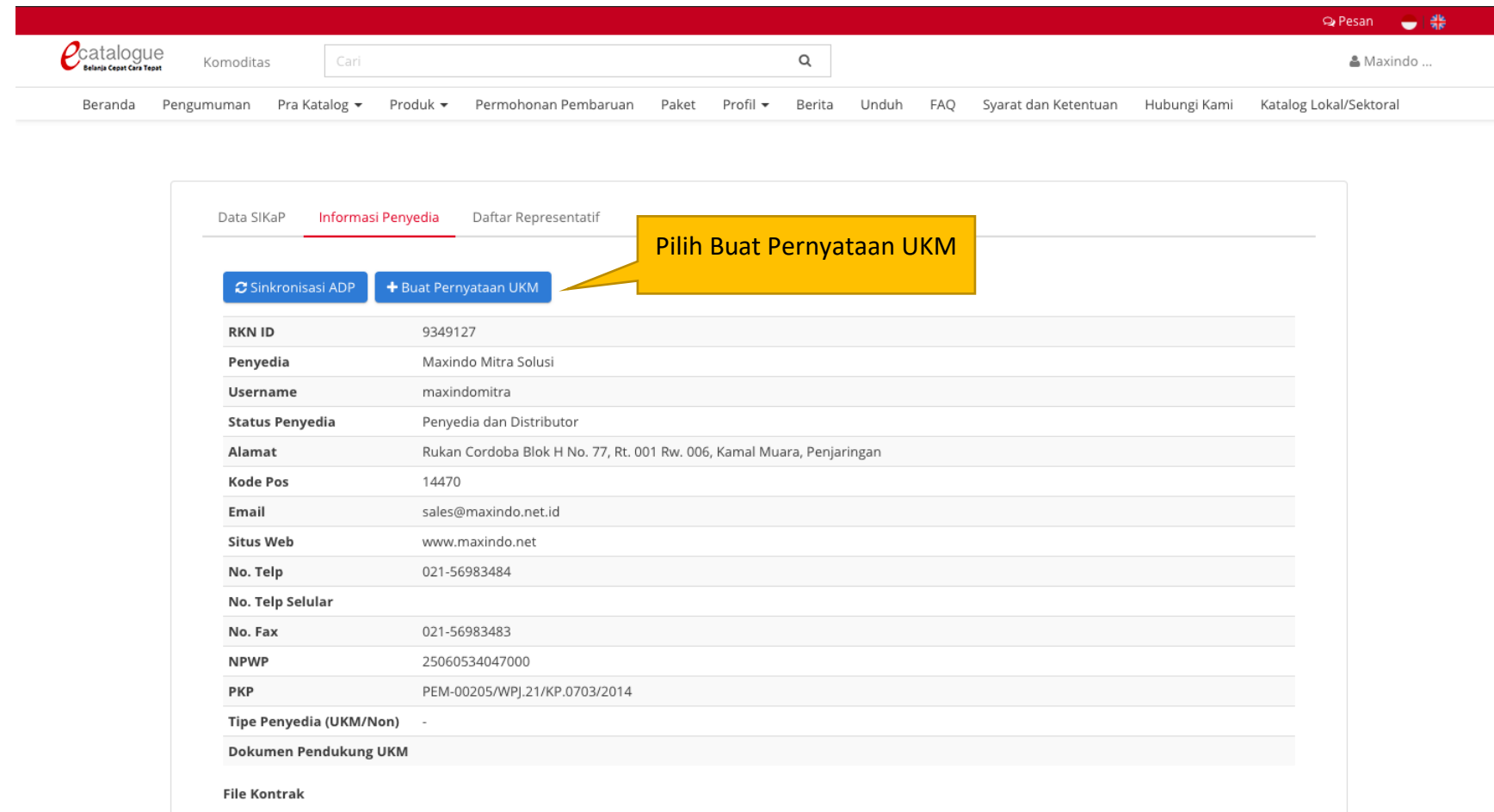

<span id="page-7-0"></span>Gambar 5 Halaman Pengaturan Dan Informasi Data Penyedia

#### 4. Penyedia UKM

Halaman Penyedia UKM akan menampilkan tab **Informasi** dan **Form**. Di tab **Informasi**, penyedia dapat melihat informasi kriteria UKM, waktu pengisian Data Status Penyedia UKM, dan Sanksi bagi penyedia yang tidak mengisi Data Status Penyedia UKM.

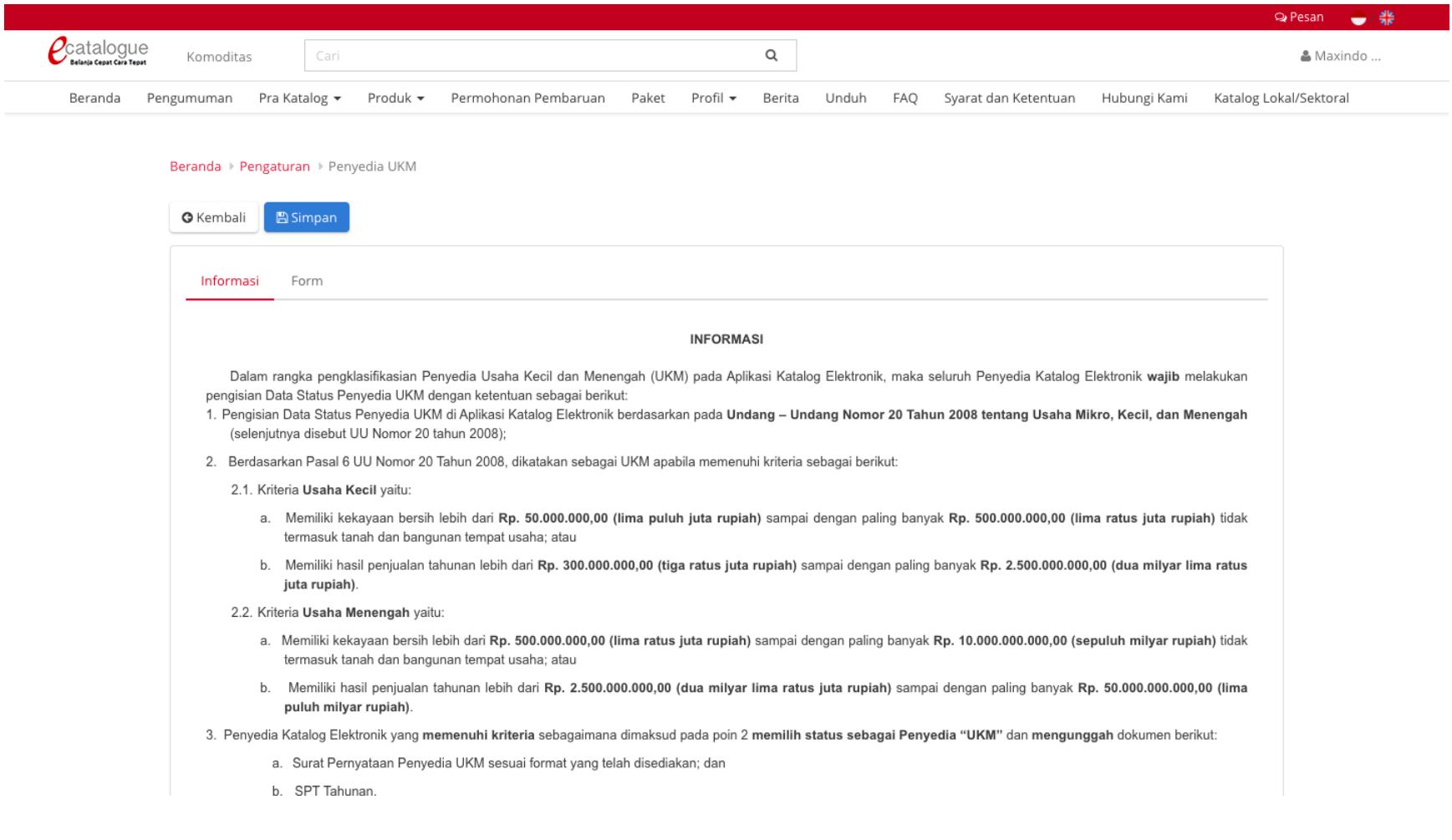

Gambar 6 Halaman Informasi Penyedia UKM

Halaman **Form Penyedia UKM** menampilkan form yang akan diinputkan penyedia, dan unduh template Surat Pernyataan. Pilih **Tipe Penyedia**, isi form nama Dokumen Pendukung, Upload Dokumen Pendukung, kemudian klik tombol **Simpan**.

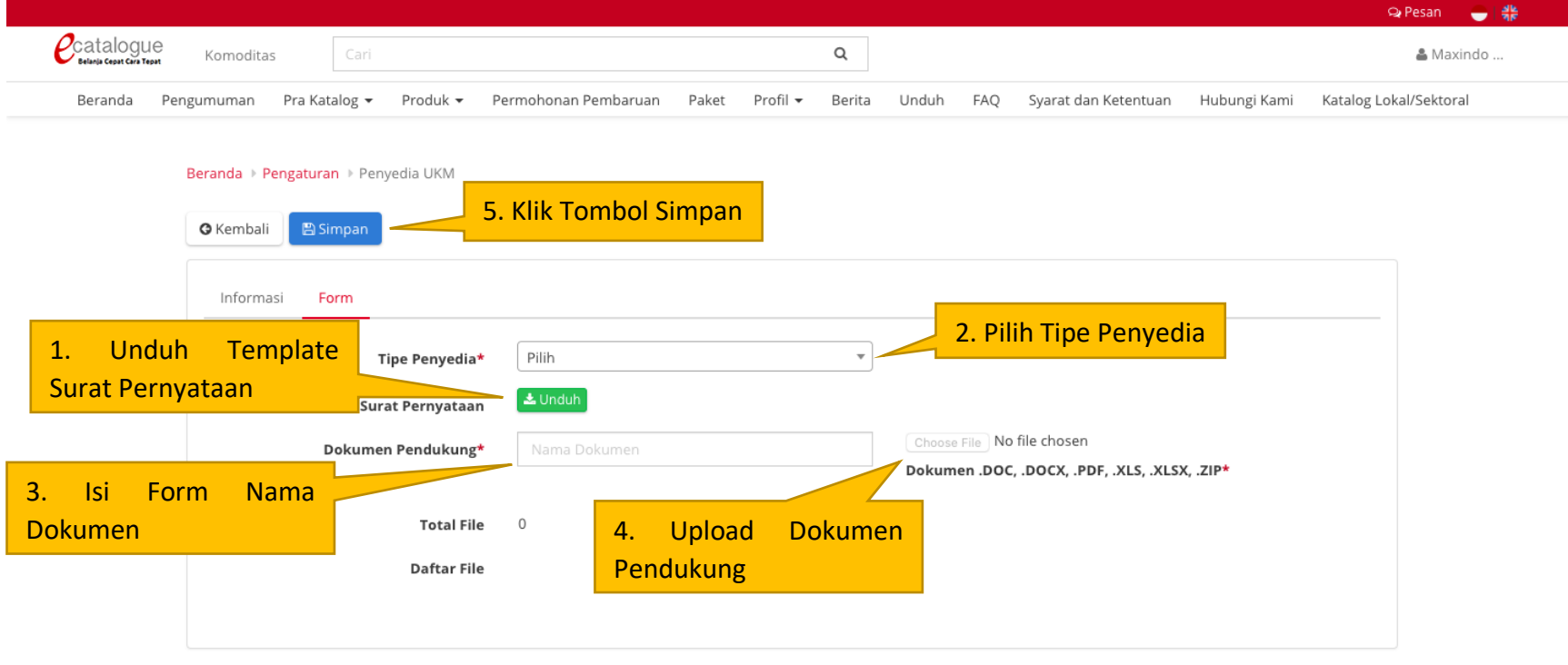

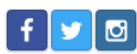

© 2017 Lembaga Kebijakan Pengadaan Barang/Jasa Pemerintah (LKPP)

Gambar 7 Halaman Form Penyedia UKM